# ECRIRE UN MAIL

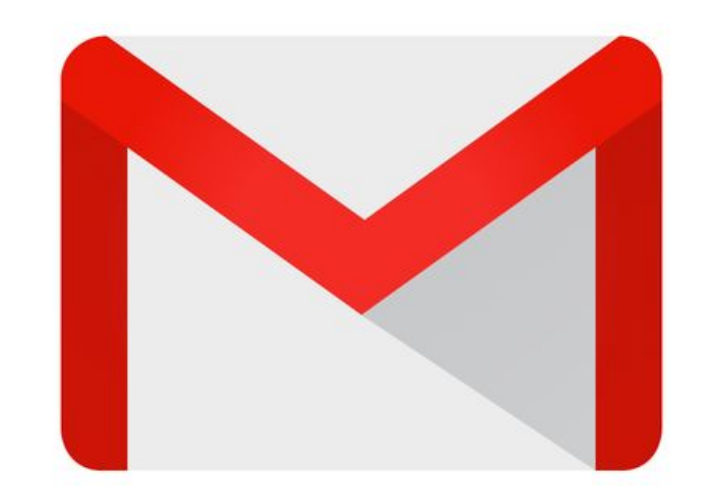

#### **Etape 1 :**

# **Cliquer sur l'icône "Ecrire un mail " une fois.**

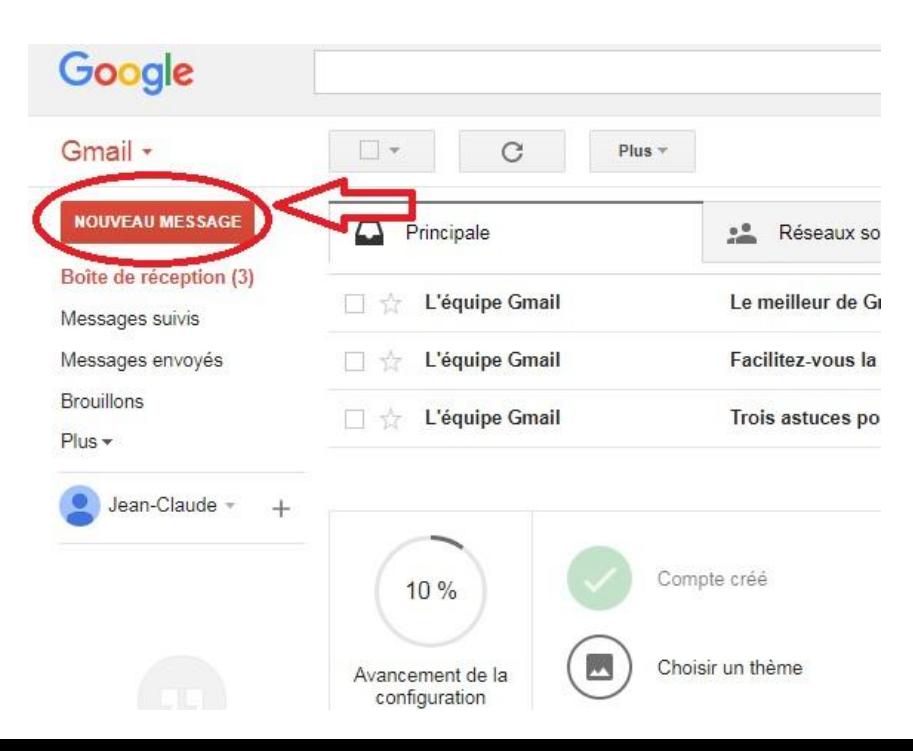

## **Etape 2 :**

# **Votre email est désormais ouvert**

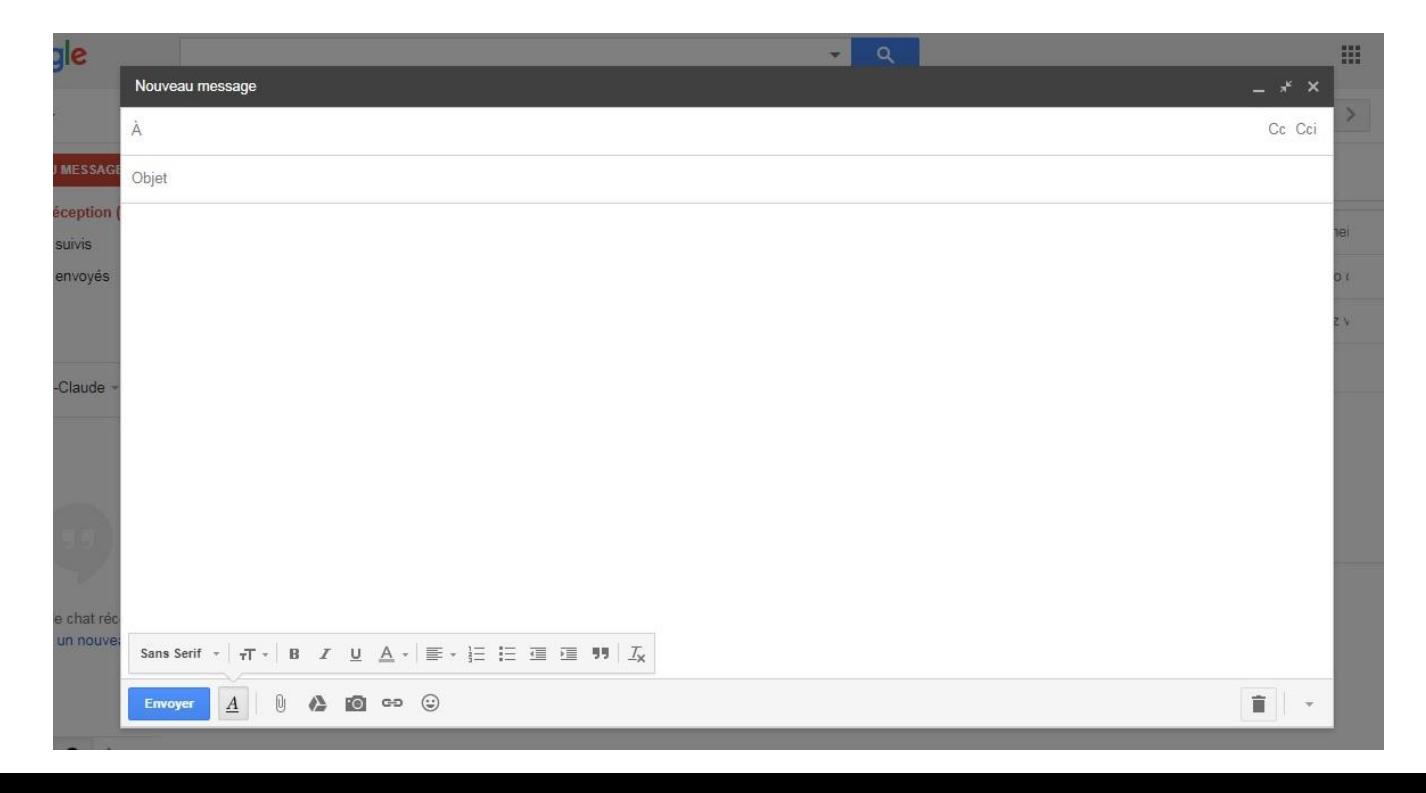

#### **Etape 3 :**

- **1) "A" correspond au destinataire de votre mail c'est à dire à la personne à qui vous souhaitez envoyer votre mail. Taper l'adresse mail correspondante.** 
	- **2) "Cc" correspond à la copie, c'est à dire que quelqu'un d'autre recevra le mail, mais qu'il n'est pas destiné à y répondre, seulement à lire le mail en question. Le destinataire pourra lire l'adresse mail que vous aurez écrite.**
- **3) "Cci" correspond à la copie cachée c'est à dire que la personne recevra également le mail mais le destinataire ne verra pas l'adresse mail de cette personne.**
- **4) "L'objet" permet d'expliquer le sujet du mail. Le destinataire pourra de cette manière savoir de quoi le mail parle et s'il est important ou non. De cette manière, l'objet est très important, il doit être court et marquant.**
- **5) Ici il s'agit du corps du mail, c'est à dire que vous écrivez ce que vous souhaitez dire au destinataire. Attention, une certaine mise en page est à respecter, voici un exemple.**
	- **6) Le trombone permet de mettre un fichier en pièce jointe, c'est à dire d'attacher un ou des documents.** 
		- **7) Lorsque toutes les étapes précédentes sont terminées, cliquez sur "Envoyer" une fois.**

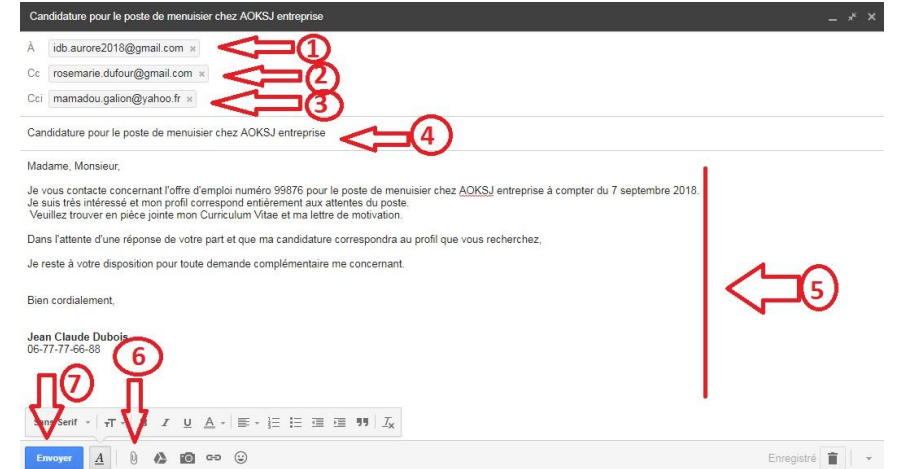

#### **Etape 4 :**

- **1) Pour joindre un document il vous suffit de cliquer sur le trombone, de choisir sur votre ordinateur le document que vous souhaitez envoyer. Pour cela cliquez une fois sur le document, celui-ci sera surligné en bleu, cela signifie qu'il est sélectionné.** 
	- **2) Cliquez sur "Ouvrir" pour attacher le document au mail.**
- **3) Le document s'affiche au bas de votre mail lorsqu'il est téléchargé et prêt à être envoyé.**

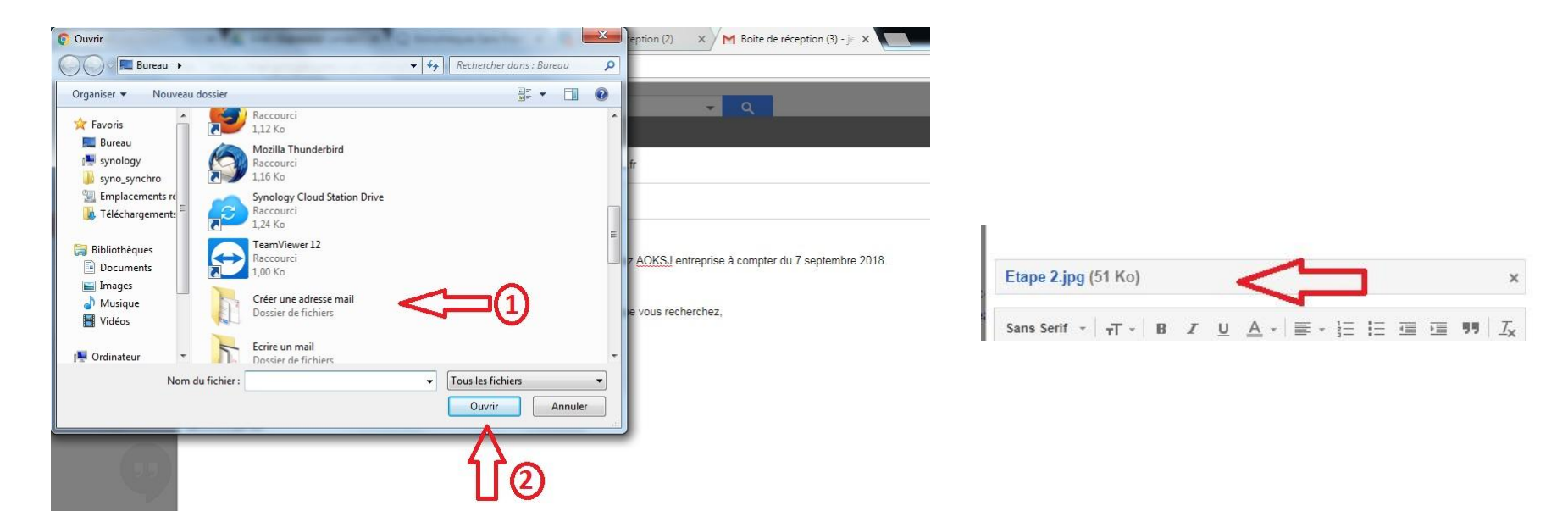